# **Memorial University Libraries**

Images.MD Search Guide

<http://www.library.mun.ca/hsl/guides/imagesMDguide.pdf>

About Images.MD

images.MD has over 50,000 medical images from more than 90 collections and 2,000 contributors.

To Start: Go to [w](www.library.mun.ca/hsl)[ww.library.mun.ca/hs](http://www.library.mun.ca/hsl)[l](www.library.mun.ca/hsl) 

On-Campus users:Click on the [Health Databases](www.library.mun.ca/hsl/dbases.php) link. Then click on the Images.MD link.

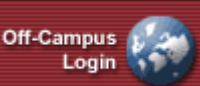

Off-Campus (MUN users only): button on the top right corner of the Health [Databases](www.library.mun.ca/hsl/dbases.php) page. Enter your ID and Pin, then click on the Images.MD link.

Tips

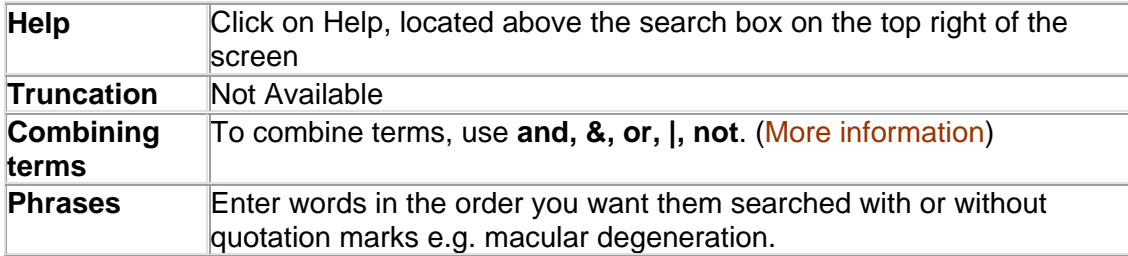

**NOTE:** For **first time users** of images.MD: to download images with text descriptions, you need to register (for free) with images.MD. Once registered, go back to the home page of images.MD and enter your email address and password in the "Registered Users: Sign In" section located on the bottom of the screen and then click on the double arrow. You are now ready to begin searching images.MD.

# How to Search

There are three ways to search images.MD.

- Browse the directory of collections
- Quick Search
- Advanced Search

# **Browse a Collection**:

1. From the drop down menu located in the middle of the screen, select the area you wish to browse. (eg. Breast Cancer)

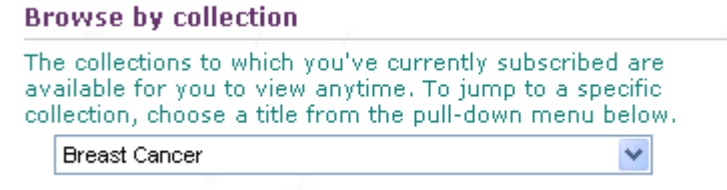

2. Next select one of the more specific categories presented (eg. pathology)

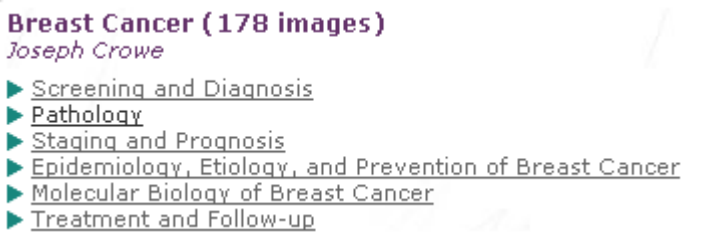

- 3. Click the desired category and you will see the images available in that category. Images are displayed 12 slides per page.
- 4. To enlarge a slide, click on the slide or click the  $\bullet$  located below each slide.

#### **Quick and Advanced Searches**:

To access the quick search and the advanced search, use the "Welcome" window located on the left side of the screen:

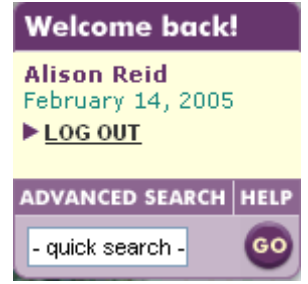

# **Quick Search**:

1. Enter your words or phrase in the window containing the text "-quick search-" and click GO.

# **Advanced Search**:

- 1. Click ADVANCED SEARCH
- 2. Enter your words or phrase in the "keyword(s)" search box. (Note: Keyword Search Tips at the bottom of the page.)
- 3. From the drop down menus select the medical specialty, collection, image type, and/or modality. (eg. chart, photograph, MRI, etc.)

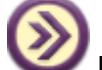

4. Click located on the bottom right of the screen. The results will now be displayed.

5. To enlarge a slide, click on the slide, or click on  $\bullet$  located below each slide.

- 1. To select an image click  $\bullet$  to add it to your slideset.
- 2. A small window will pop up asking you to:

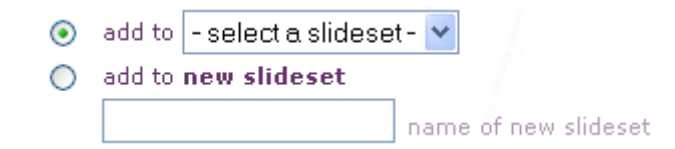

3. Select a slideset you have already created or name a new slideset.

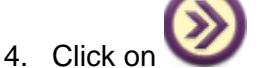

5. Repeat this process until you have selected all the images you need.

Email Images

- 1. Click MY SLIDES in the welcome window to view your slideset(s). All slidesets will be listed by name with the number of slides each contains.
- 2. To email all slides in a slideset, click "Create PowerPoint® presentation" of the desired slideset.

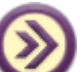

3. Enter your email address and click . The slides will be sent to you within an hour and arrive in a PowerPoint presentation. NOTE: You can only email up to 20 slides at a time, if you need to email more than 20 slides at once, you can pay a fee for the privilege.

#### Exit

- 1. Click  $\frac{\log \text{OUT}}{\log \text{total}}$  located in the welcome window.
- 2. Close browser or click the browser's Home button.

For more information or to book a training session, contact the [information desk.](mailto:hslinfo@mun.ca) (777-6672)

April 11, 2005